## **Tests - Question Library**

1. To create a question library, from your course homepage, click on **Assessments** and then **Tests**.

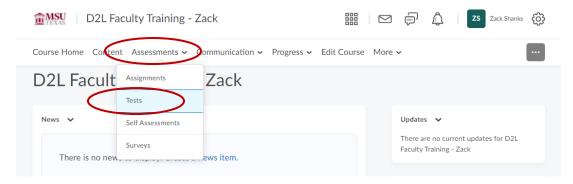

2. Choose the tab titled Question Library.

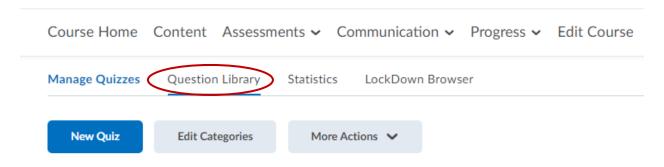

3. Click on New then select Section.

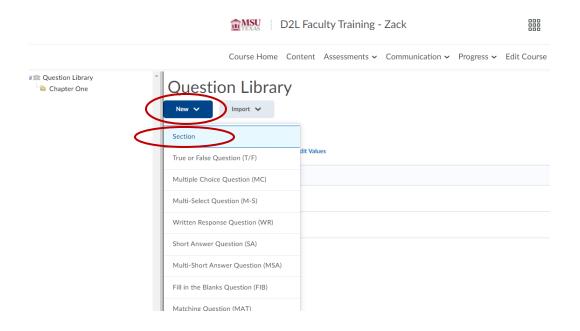

4. Give your section a title, something that indicates the subject matter. Select Save once finished.

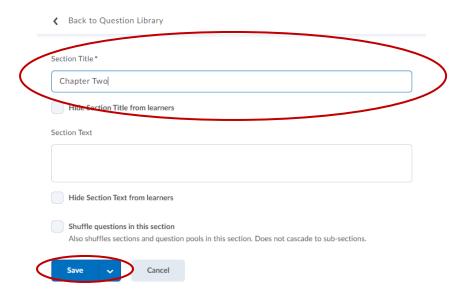

5. Click on your newly created section.

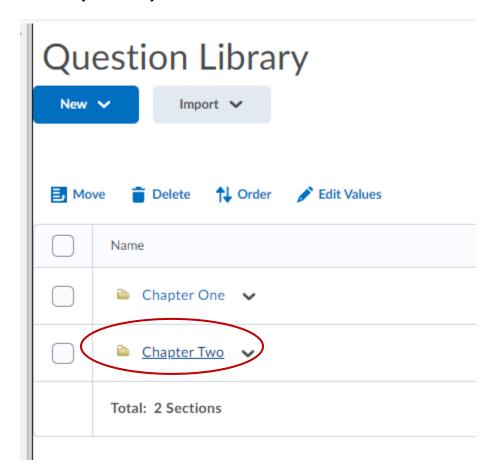

6. You can now start adding questions. Click on **New** and then **pick the question type of your choice**.

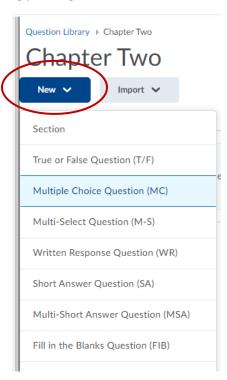

- 7. If you already have a quiz inside the course, you can import question from that quiz.
- 8. Click on Import then select Browse Existing Questions.

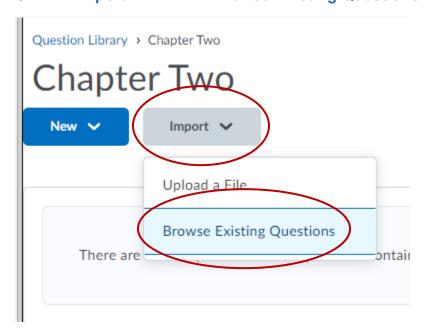

9. Locate the questions you want to add and **put a check next to them**. You can swap between quizzes using the **Source dropdown**. Click **Import** when finished.

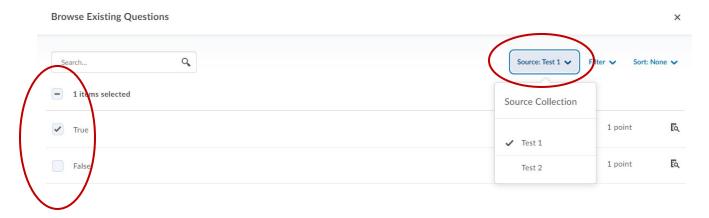

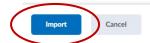

10. Once you are finished adding questions to your question library, click on **Done Editing Questions**.

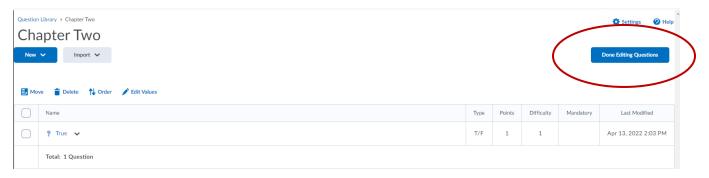

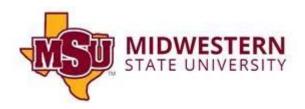